### Министерство образования и науки Донецкой Народной Республики

Донецкий институт железнодорожного транспорта

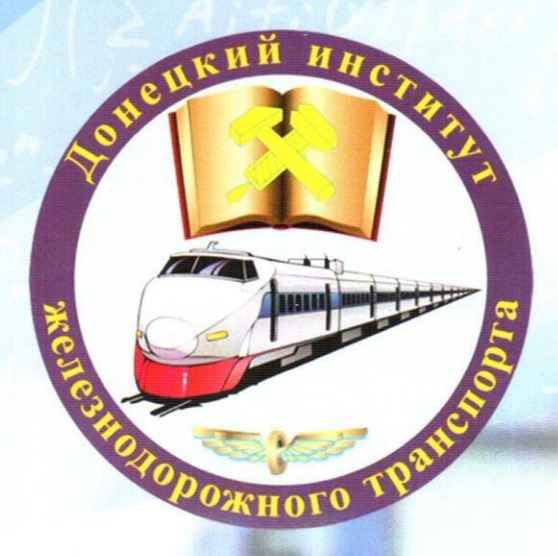

# **СБОРНИК НАЧЧНЫХ ТРУДОВ**

## **BLINSK 53**

**Донецк 2019** 

**Донецкий институт железнодорожного транспорта**

# **СБОРНИК НАУЧНЫХ ТРУДОВ ZBIRNIK NAUKOVIH PRAC'**

**Номер 53**

**Донецк 2019**

#### **ISSN 1993-5579**

УДК 656.2:621:624

Сборник содержит статьи, посвященные теоретическим, методологическим и прикладным проблемам отрасли железнодорожного транспорта. В статьях сборника рассматриваются вопросы организации и управления процессом перевозок; автоматики, телемеханики и связи; энергоснабжения и электрических сетей; подвижного состава; строительства, реконструкции и эксплуатации конструкций и сооружений железнодорожного транспорта, экономики железных дорог.

Предназначен для научных работников, преподавателей, студентов высших учебных заведений и работников железнодорожного транспорта.

Основатель и издатель – Донецкий институт железнодорожного транспорта.

#### **РЕДАКЦИОННО-ИЗДАТЕЛЬСКАЯ КОЛЛЕГИЯ:**

*М.Н. Чепцов*, д.т.н., профессор (главный редактор);

*В.И. Поддубняк*, к.т.н., профессор (заместитель главного редактора);

- *Г.И. Загарий*, д.т.н., профессор (заместитель главного редактора);
- *Н.В. Паламарчук,* д.т.н., профессор;

*М.В. Сунцов,* д.х.н., профессор;

- *В.П. Шамота,* д.т.н., профессор;
- *С.А. Радковский,* к.т.н., доцент;
- *В.Л. Агапов,* д.и.н., доцент;
- *О.А. Ерёменко-Григоренко,* к.э.н., доцент.

Под общей редакцией М.Н. Чепцова

Свидетельство серии ААА № 000009 о регистрации средства массовой информации в Министерстве информации Донецкой Народной Республике

> Рекомендовано к печати Ученым Советом ДОНИЖТ (протокол № 9 от 28 мая 2019 г.)

Статьи сборника рецензировали члены редакционного совета, публикуются на языке оригинала.

Сборник включен в международную наукометрическую базу «Index Copernicus» [\(http://jml2012.indexcopernicus.com/--N-NEUR+12+++12+N..,p11962,3.html\)](http://jml2012.indexcopernicus.com/--N-NEUR%2B12%2B%2B%2B12%2BN..%2Cp11962%2C3.html)

> Сборник включен в РИНЦ [http://elibrary.ru/title\\_about.asp?id=58077](http://elibrary.ru/title_about.asp?id=58077)

Электронная версия сборника находится в сети Internet по адресу <http://zbirnyk.drti.donetsk.ua/ru/> http://ea.drti.donetsk.ua:8080/jspui/handle/123456789/1

*ISSN 1993-5579. Зарегистрирован 8 февраля 2007г. в ISSN International Centre 20, Rue Bachaumont, 75002 PARIS, FRANCE*

**© Лонецкий институт** железнодорожного транспорта, 2019

#### **СОДЕРЖАНИЕ**

#### **АВТОМАТИКА, ТЕЛЕМЕХАНИКА, СВЯЗЬ**

**Радковский С.А., Трунаев А.М.** Перспективы и возможности использования виртуальных лабораторных установок в учебном процессе кафедры АТСиВТ ДОНИЖТ 14

#### **ОРГАНИЗАЦИЯ И УПРАВЛЕНИЕ ПРОЦЕССОМ ПЕРЕВОЗОК**

**Бауэр А.В., Харина А.А.** Совершенствование технико-технологических параметров грузовых станций как возможность повышения эффективности их работы при взаимодействии с подъездными путями 20

#### **СТРОИТЕЛЬСТВО, РЕКОНСТРУКЦИЯ И ЭКСПЛУАТАЦИЯ КОНСТРУКЦИЙ И СООРУЖЕНИЙ ЖЕЛЕЗНОДОРОЖНОГО ТРАНСПОРТА**

**Югов А.М., Мазур В.А., Шевченко В.Д., Тимошко А.А.** Из опыта организации конвейерной сборки и монтажа блоков покрытия стана «3000» металлургического завода

**Казакова Е.В.** Анализ напряженно-деформированного состояния бесфасоночных узлов легких ферм

**Татьянченко А.Г.** Особенности потери динамической устойчивости сжатозакрученных стержней с шарнирным и жестким закреплением концов 41

**Щербинина Ю.В.** Использование алюмотермитного способа сварки на железных дорогах 49

#### **ПОДВИЖНОЙ СОСТАВ ЖЕЛЕЗНЫХ ДОРОГ**

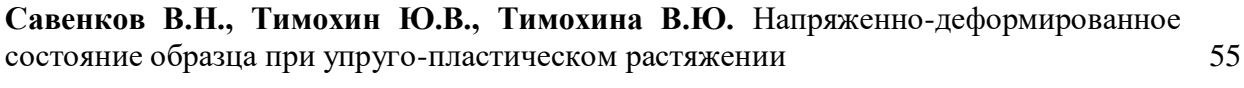

**Бондарь Е.А., Байцур Д.М.** Имитация движения резьбового соединения

**Ткачев М.Ю., Соломин А.П., Паламарчук Т.Н.** Обоснование применения самозатягивающихся гаек в узле крепления крышки к втулке цилиндра дизеля для повышения его надежности 70

**Лахин А.М., Паламарчук Т.Н., Захаров В.А** Выбор и расчет базовых режимных параметров центробежных насосов для определения начального этапа кавитации (часть 2)

#### **ПОРЯДОК НАПРАВЛЕНИЯ, РЕЦЕНЗИРОВАНИЯ И ОПУБЛИКОВАНИЯ НАУЧНЫХ СТАТЕЙ, АННОТАЦИЙ И КЛЮЧЕВЫХ СЛОВ В «СБОРНИКЕ НАУЧНЫХ ТРУДОВ ДОНЕЦКОГО ИНСТИТУТА ЖЕЛЕЗНОДОРОЖНОГО ТРАНСПОРТА»**

88

78

28

36

64

#### УДК 621.813

БОНДАРЬ Е.А., к.т.н., ст. преподаватель (Донецкий национальный технический университет) БАЙЦУР Д.М. студент (Донецкий национальный технический университет)

#### **Имитация движения резьбового соединения**

Bondar E.A., Candidate of Technical Sciences, Senior Lecturer (DONNTU) Baitsur D.M., Student (DONNTU)

### **Imitation of thread-joint movement**

Наглядность подачи информации посредством трехмерной компьютерной графики позволила моделировать реальные процессы перемещения различных звеньев механизмов на экране дисплея. Анимационный инженерный проект – это последовательные изображения различных положений сборочной единицы, перемещающейся по траектории рассчитанной компьютером. Начальные и конечные положения компонентов механизма задаются создателем анимации и в зависимости от покадровой частоты воспроизведения создается имитация движения.

С помощью анимационного проекта можно создавать кинограммы для анализа крайних положений или соударений отдельных звеньев сборочного механизма в начальной стадии проектирования. Визуализация реальных процессов движения позволяет наглядно представлять работу объемных механизмов на презентациях. Процесс сборки-разборки устройств и аппаратуры можно в удобной для обучения скорости воспроизвести на мониторе. Особенно актуально это для дистанционного обучения и самообразования.

#### **Введение Цель работы**

Создание проекта анимации с помощью простейших операций в режиме одной сборки резьбового соединения в системе КОМПАС 3D.

#### **Основной материал исследования**

В анимационном проекте присутствуют два элемента. Сценарий анимации: свинчивание и снятие одной резьбовой детали.

Сам процесс анимации можно разбить на несколько шагов:

- создание сборки с созданием 3Dдеталей;

- задание траектории и вида движения элементов проекта;

- выбор необходимых параметров движения;

- задание видимости имитации движения элементов;

- проверка и редактирование проекта.

Процесс создания анимации начинается с создания сборки с соответствующими элементами. Для этого вставим первый элемент в файл сборки и зафиксируем его в начале координат. Затем добавим второй элемент и перейдем к одному из главных шагов – создание связей.

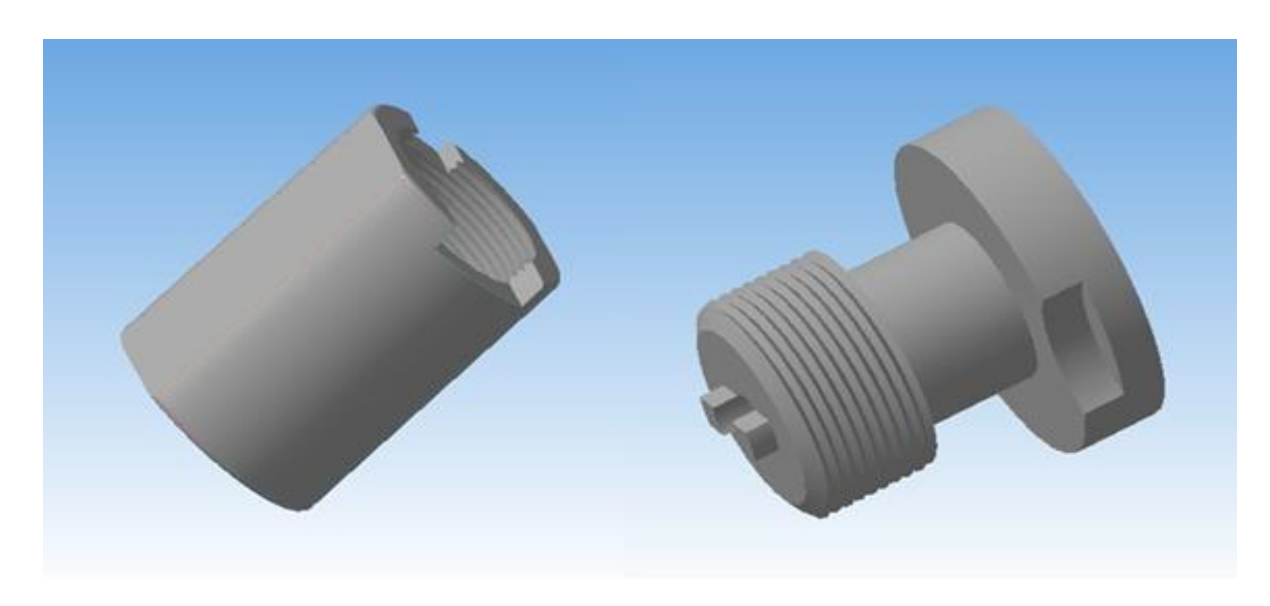

Рис. 1. Компоненты анимации

Как видно (рис. 1), детали располагаются хаотично относительно друг друга. Для начала следует

установить соосность между ними, чтобы они имели общую ось.

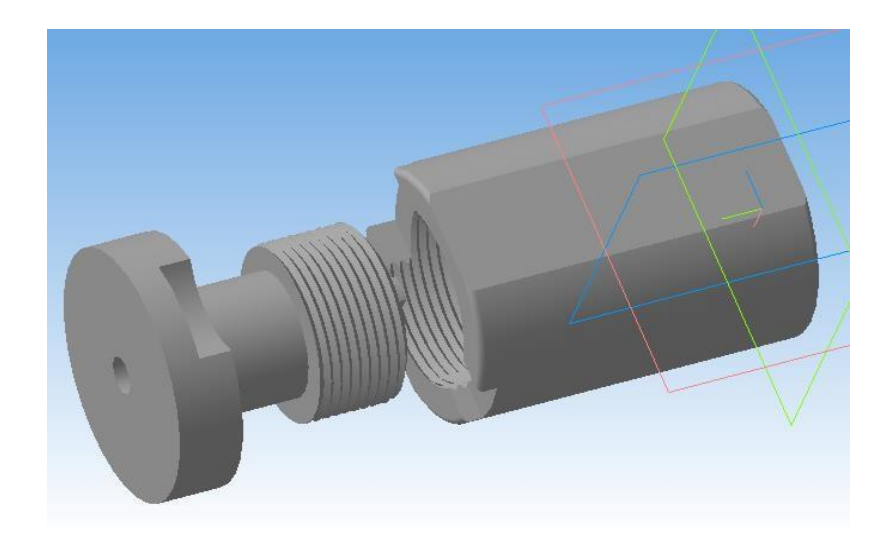

Рис. 2. Результат сопряжения «Соосность»

Для создания анимации в окне трехмерной модели сборки системы КОМПАС 3D через «Менеджер библиотек» вызываем библиотеку «Механика: Анимация» и начинаем пошагово создавать сценарий движения элементов сборочной единицы. Сценарий анимации резьбового соединения: свинчивание

одного элемента с выемкой и повтор в обратном порядке (рис. 2). Первый элемент, вставляемый в сборку, фиксируется относительно анимационного пространства в начале координат, поэтому создавать его из меню *Шаги* нет необходимости, так как в сценарии анимации *Шаг 1* присутствует по умолчанию (рис. 3).

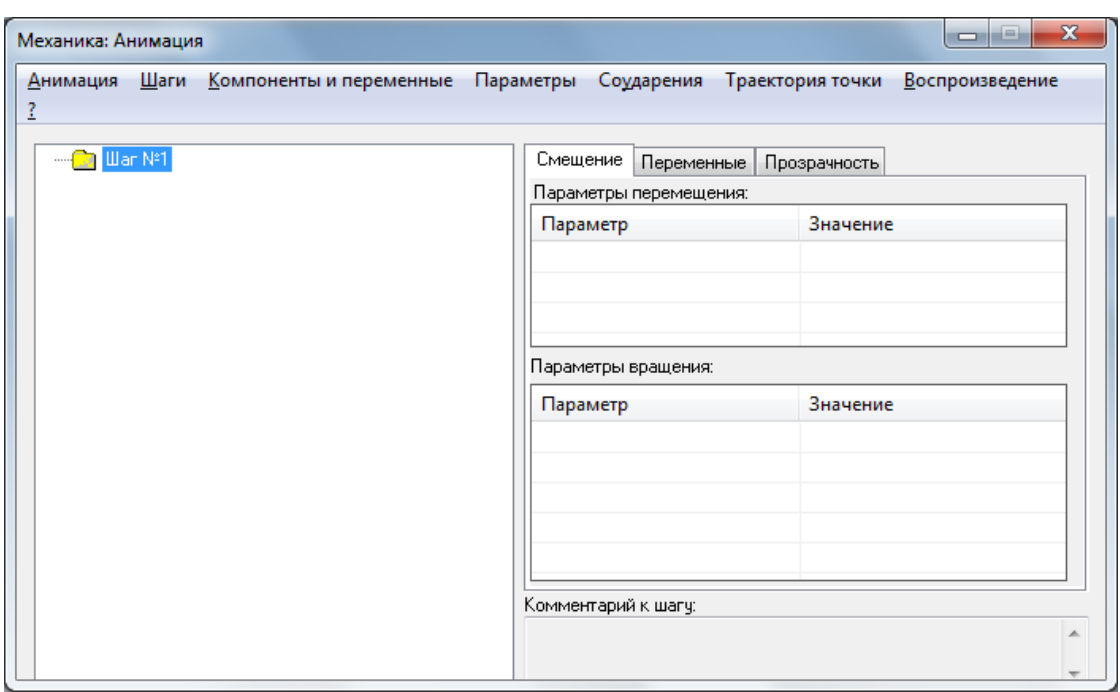

Рис.3. Интерфейс библиотеки «Механика: Анимация»

Первый этап в создании анимации – это настройка данной библиотеки для дальнейшей с ней работы. В соответствии с очередностью настройки групп параметров можно принять по умолчанию параметров

настройки частоты воспроизведения и паузы между последовательными шагами. Кликом мыши опции *Останавливать при соударении*  фиксируется движение элементов.

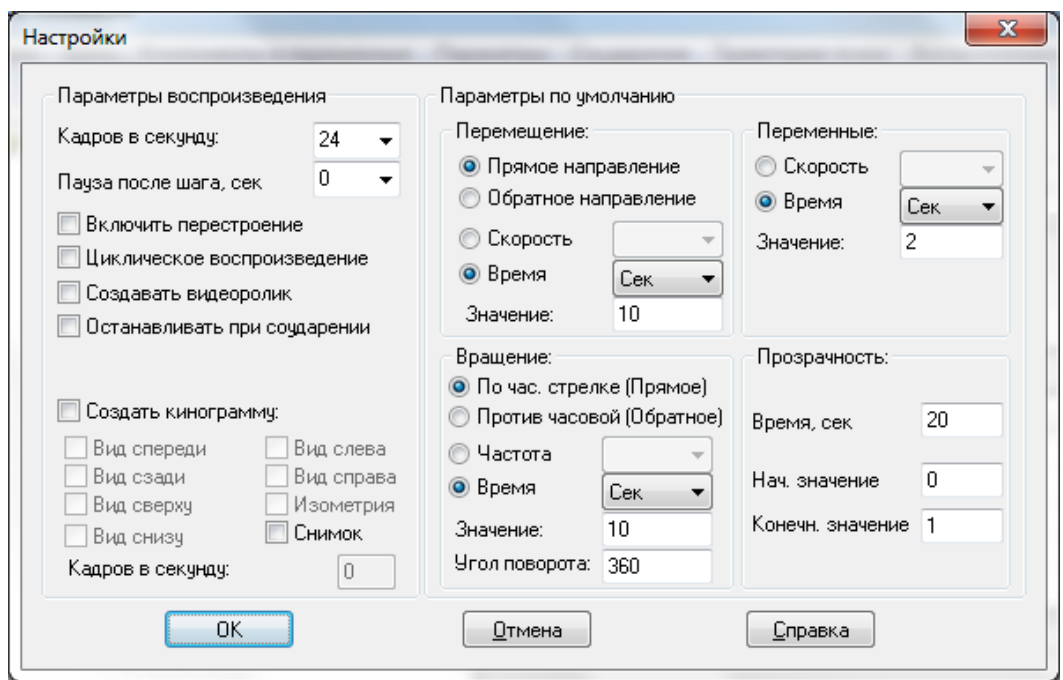

Рис. 4. Окно настройки параметров анимации

**Сборник научных трудов ДОНИЖТ, 2019 № 53**

Пункт настройки *Возврат в исходное состояние* позволяет не только возвратить к началу анимационного сценария, но и сборка перестраивается в исходное положение при неудачном варианте анимации.

Следующий шаг – добавление компонента, совершающего перемещение и вращение. В меню *Компоненты и переменные* выбираем пункт *Добавить компоненты* -> *В дереве сборки*. Второй элемент появляется в дереве анимации в соответствующем шаге либо из дерева построения, либо нажав на любую поверхность этого компонента.

Чтобы построить траекторию, необходимо выделить в дереве анимации второй элемент (в окне сборки она подсветится желтоватым цветом) и войти в меню *Параметры*. Выбираем пункт *Вращение — Выбрать ось вращения* -> *В дереве сборки.* В

качестве оси можно выбрать ось первого элемента (щелкаем мышкой по его стержню). Задаем параметры: против часовой стрелки, время, угол поворота. Для удобства частоту

вращения проще определять как об/мин. Параметры вращения и

перемещения задаются точными числовыми значениями и функциями времени f(t). Вращение (изменение угла

поворота детали вокруг собственной оси и угла поворота вокруг оси сборочной единицы) зависит от направления, времени и частоты. Перемещение (изменение координат детали в пространстве) также зависит от

параметров: направление, скорость и время.

Для расчета частоты вращения в формулу вводится угол поворота в радианах и диаметр отверстия в мм (рис. 5).

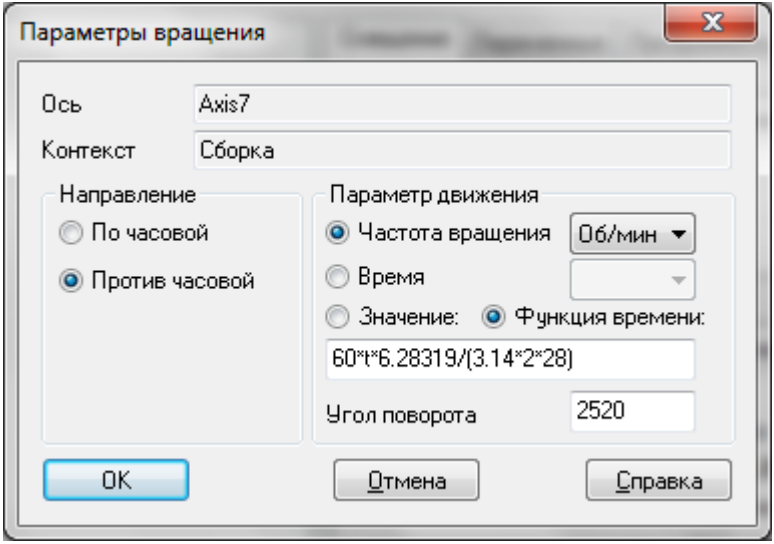

Рис. 5. Формула для настройки «Параметра вращения»

Для расчёта угла поворота воспользуемся формулой:

$$
\alpha = (k-2) \cdot 360, \qquad (1)
$$

где *k –* количество витков в подвижном

компоненте.

Следует отметить, что данные формулы не являются универсальными и могут не подходить для расчетов других сборочных соединений.

Для построения траектории воспользуемся способом *Перемещение при помощи переменной*. Для этого необходимо установить еще одно сопряжение – *На расстоянии*. Дополнительнодля наглядности вырежем ½ перемещаемой детали. Через меню *Компоненты и переменные* пунктом *Выбрать переменную* -> *В дереве сборки*

заходим во вкладку «*На расстоянии*». Чтобы узнать, какое значение брать, необходимо внизу окна потянуть ползунок вправо. Выбираем значение, напротив которого написано «Расстояние» и во втором столбце пишем какую-либо латинскую букву. После изменения переменная автоматически переместиться в самый верх.

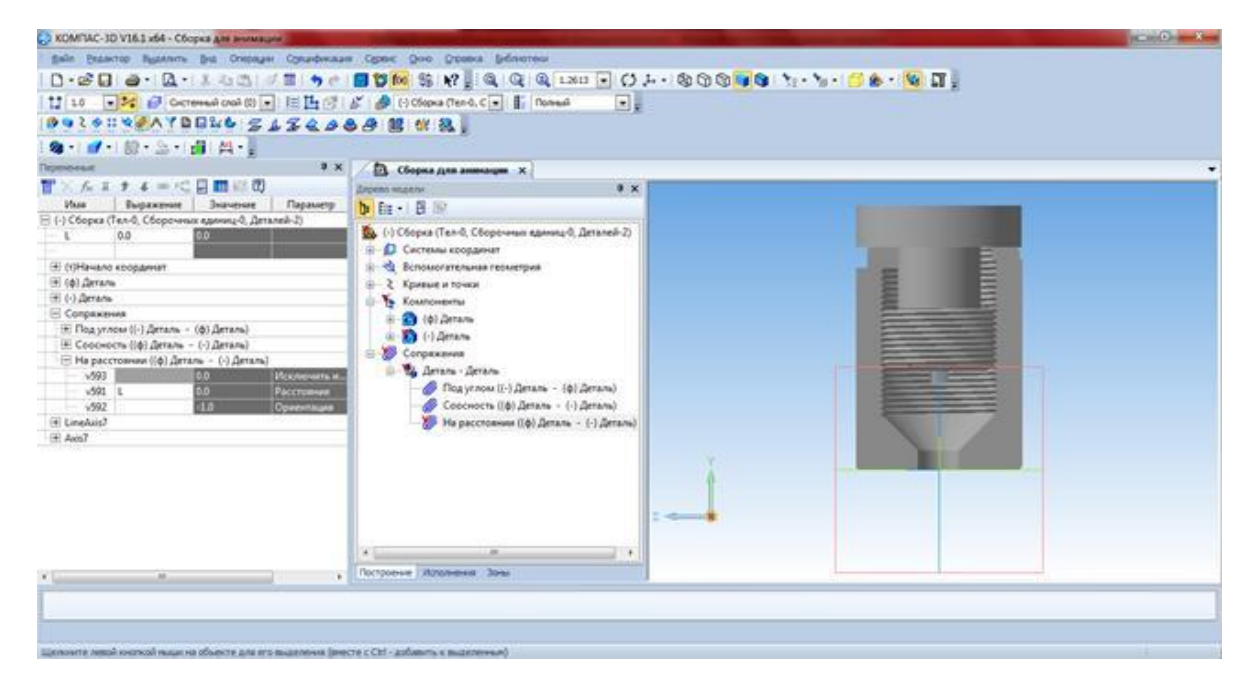

Рис. 6. Настройка переменной *«Расстояния»*

Можно закрыть вкладку и перейти к анимации. Через меню *Компоненты и переменные*  пунктом *Выбрать переменную* -> *В*

*дереве сборки* выбираем переменную расстояния (L). В сценарии появилась данная переменная. Настраиваем параметры.

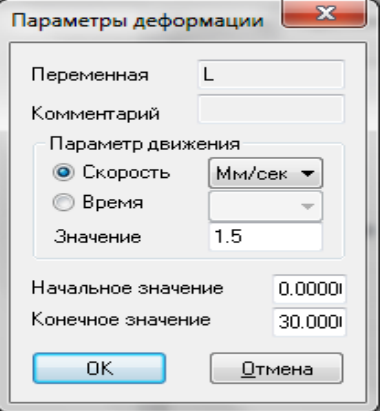

Рис. 7. Настройка параметров деформации переменной *«Расстояния»*

**Сборник научных трудов ДОНИЖТ, 2019 № 53**

Следующим этапом сценария анимации является ввинчивания подвижного элемента. В сценарии анимации создаем *Шаг 2* и повторяем все пункты с корректировкой перемещения компонентов в противоположном направлении, а для параметров вращения изменить направление вращения.

Когда сценарий анимации готов, активируем пункт *Полное воспроизведение*, после проверки исправляем ошибки и сохраняем сценарий нажатием клавиши *Запись*.

Для того, чтобы продемонстрировать созданную анимацию, можно в библиотеке *Анимация* воспользоваться опцией *Загрузить* или запустить видеоролик, если он был создан в момент начала воспроизведения анимации на экране.

#### **Выводы**

В инженерии анимация помогает «оживить» многие технические процессы и компьютерные презентации, особенно ценна возможность заменить натурные испытания видеоизображением и вносить поправки в проектируемые механизмы. В статье изложены лишь некоторые технические особенности создания анимации, позволяющей огромный поток информации сделать легко доступной, динамичной и убедительной.

#### **Список литературы:**

1. KOMPAS-3D V16: рук. пользователя [Электронный ресурс]. –

Электрон. дан. – [Россия]: Аскон-Системы проектирования, 2015. Режим доступа: https://edu.ascon.ru/source/info\_materials/ kompas\_v16/KOMPAS-3D\_Guide.pdf. - [Заглавие с](http://www.geokniga.org/bookfiles/geokniga-ekonomika-gornogo-predpriyatiya.pdf) экрана.

2. Механика: Анимация Инструкция по работе [Электронный ресурс]. – Режим доступа: [https://kompas.ru/source/info\\_materials/us](https://kompas.ru/source/info_materials/user-manuals/rukovodstvo-polzovatelya-mekhanika-animaciya.pdf) [er-manuals/rukovodstvo-polzovatelya](https://kompas.ru/source/info_materials/user-manuals/rukovodstvo-polzovatelya-mekhanika-animaciya.pdf)[mekhanika-animaciya.pdf.](https://kompas.ru/source/info_materials/user-manuals/rukovodstvo-polzovatelya-mekhanika-animaciya.pdf) – [Заглавие с](http://www.geokniga.org/bookfiles/geokniga-ekonomika-gornogo-predpriyatiya.pdf) [экрана.](http://www.geokniga.org/bookfiles/geokniga-ekonomika-gornogo-predpriyatiya.pdf)

3. Компас 3D уроки – анимация [Электронный ресурс]. – Режим доступ[а:https://vidos.life/mobile/video/ez](https://vidos.life/mobile/video/ezFo3XnjIzA)  $F<sub>0</sub>3X<sub>n</sub>IZA - 3a<sub>II</sub>ab<sub>II</sub>$  с экрана.

4. [Уроки по 3D моделированию.](http://veselowa.ru/category/uroki-po-3d-modelirovaniyu/) Анимация в Компасе[.](http://veselowa.ru/urok-14-animatsiya-v-kompase/) [http://veselowa.ru/urok-14-animatsiya-v](http://veselowa.ru/urok-14-animatsiya-v-kompase/)[kompase/ –](http://veselowa.ru/urok-14-animatsiya-v-kompase/) [Заглавие с](http://www.geokniga.org/bookfiles/geokniga-ekonomika-gornogo-predpriyatiya.pdf) экрана.

#### **Аннотации:**

В статье изложены технические особенности создания анимации резьбового соединения, дан алгоритм создания анимационного сценария в системе KOMPAS-3D. Особое внимание уделено настройке параметров при создании траектории движения свинчивания детали сборочной единицы.

*Ключевые слова***:** анимация, KOMPAS-3D, резьбовое соединение.

The article describes the technical features of creating a threaded connection animation, an algorithm for creating an animation script in the KOMPAS-3D system. Particular attention is paid to setting the parameters when creating the trajectory of screwing the details of the assembly unit.

*Keywords*: animation, KOMPAS-3D, threaded connection.

#### **СБОРНИК НАУЧНЫХ ТРУДОВ ДОНЕЦКОГО ИНСТИТУТА ЖЕЛЕЗНОДОРОЖНОГО ТРАНСПОРТА**

**Номер 53**

Редактор Е.В. Рябко

Подписано к печати 07.06.2019 г. Формат 70х108/16. Бумага писчая. Гарн. Times New Roman. Печать на ксероксе. Усл. печ. лист. 5,7. Тираж 105 экз. Заказ № 60.

Напечатано в редакционно-издательском отделе ДОНИЖТ Свидетельство серии ААА № 000009 о регистрации средства массовой информации в Министерстве информации Донецкой Народной Республики

83018, г. Донецк, ул. Горная, 6

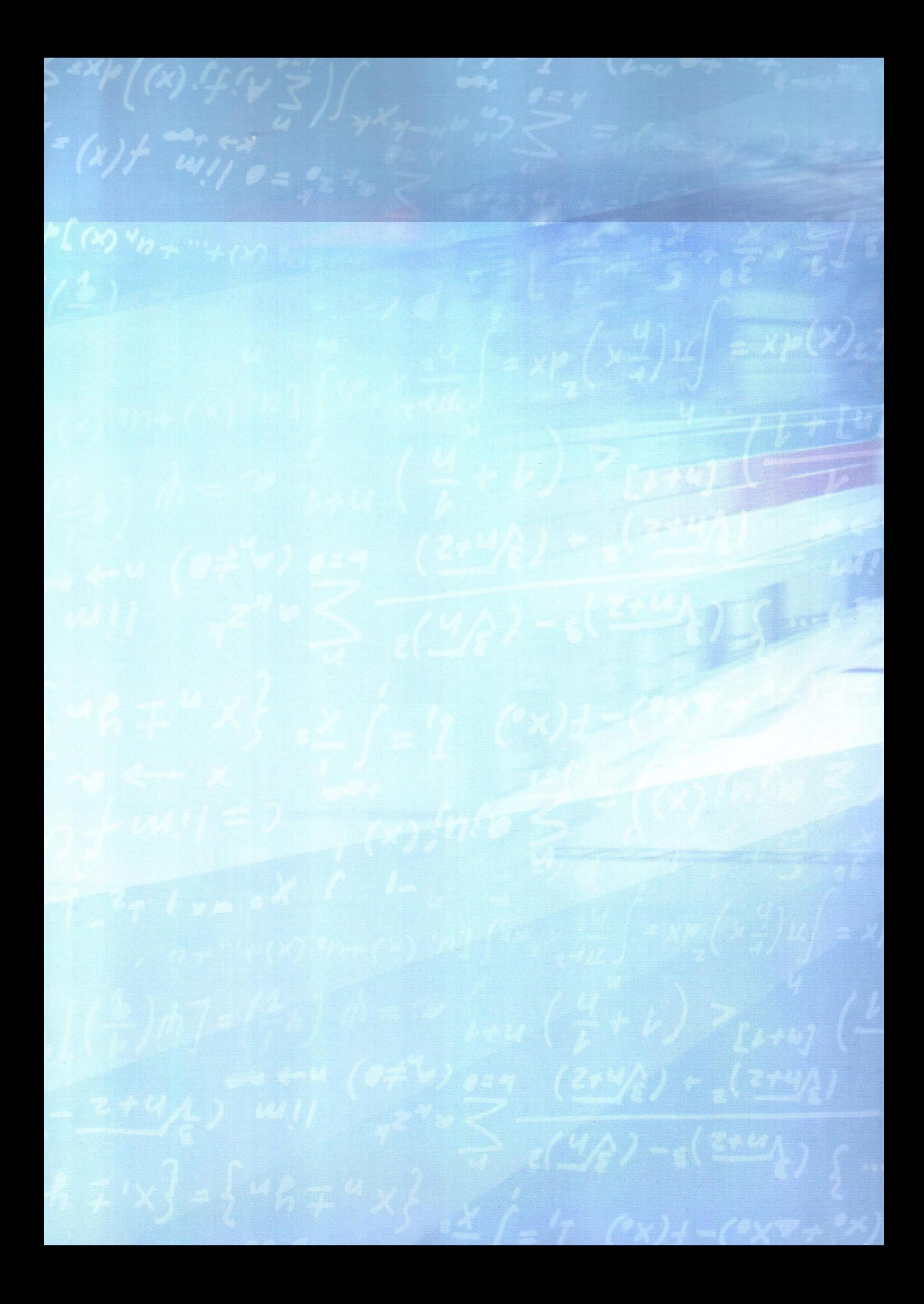